## **DEVELOP** Get started with API

SUMMARY: This document briefly describes how to get started with the UBIDOGY API.

2024-04-20

 **Ubidogy A/S Written by: Søren Agerbo Frydensbjerg**

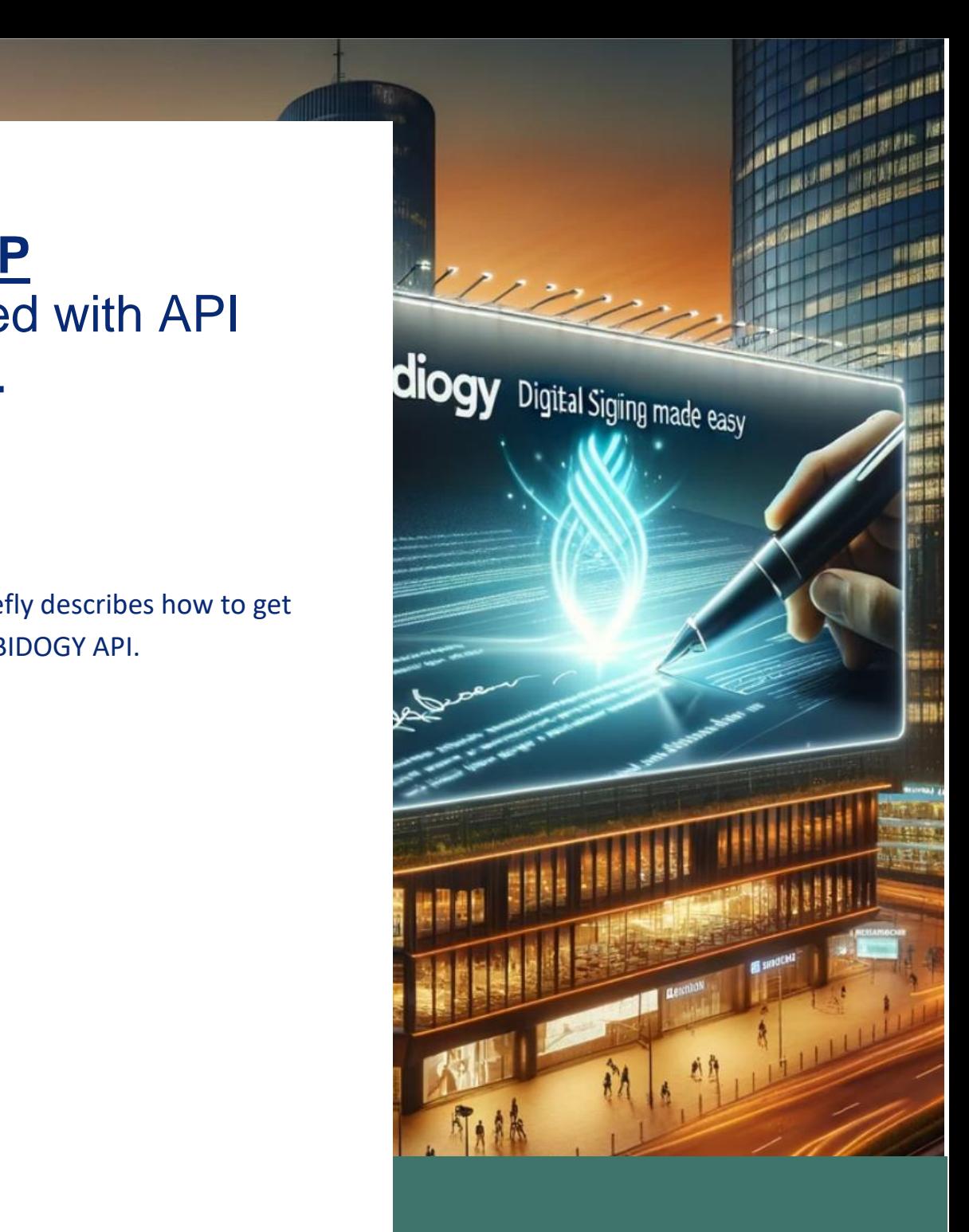

## **7 UBIDOGY**

Klamsagervej 358230 Åbyhøj [info@ubidogy.com](mailto:info@ubidogy.com) ubidogy.com

## (APIs are in English) To find the API, go to **api.ubidogy.com** in a browser:

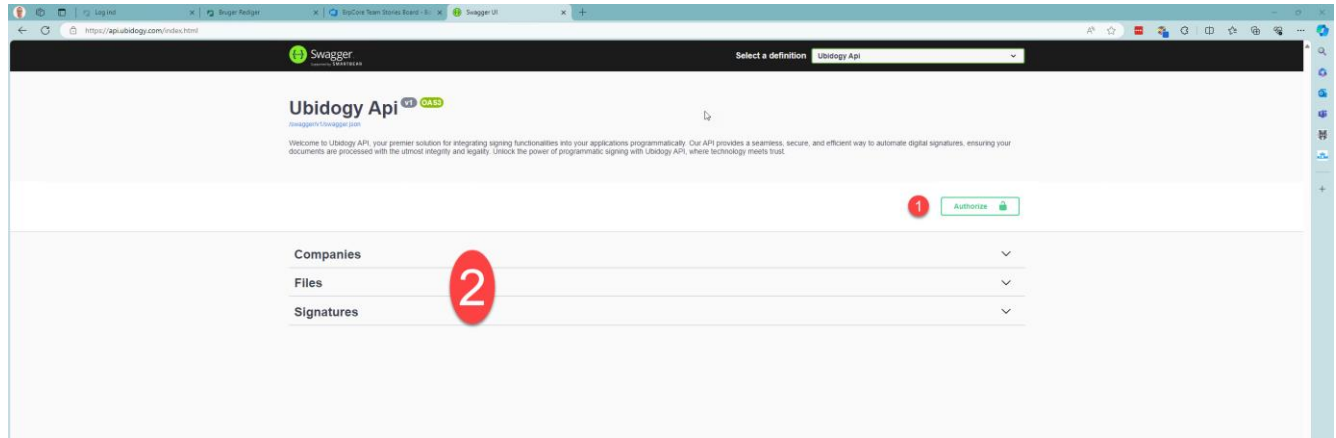

You must first log in, and before you do this, you must make an API key on ubidogy.com.

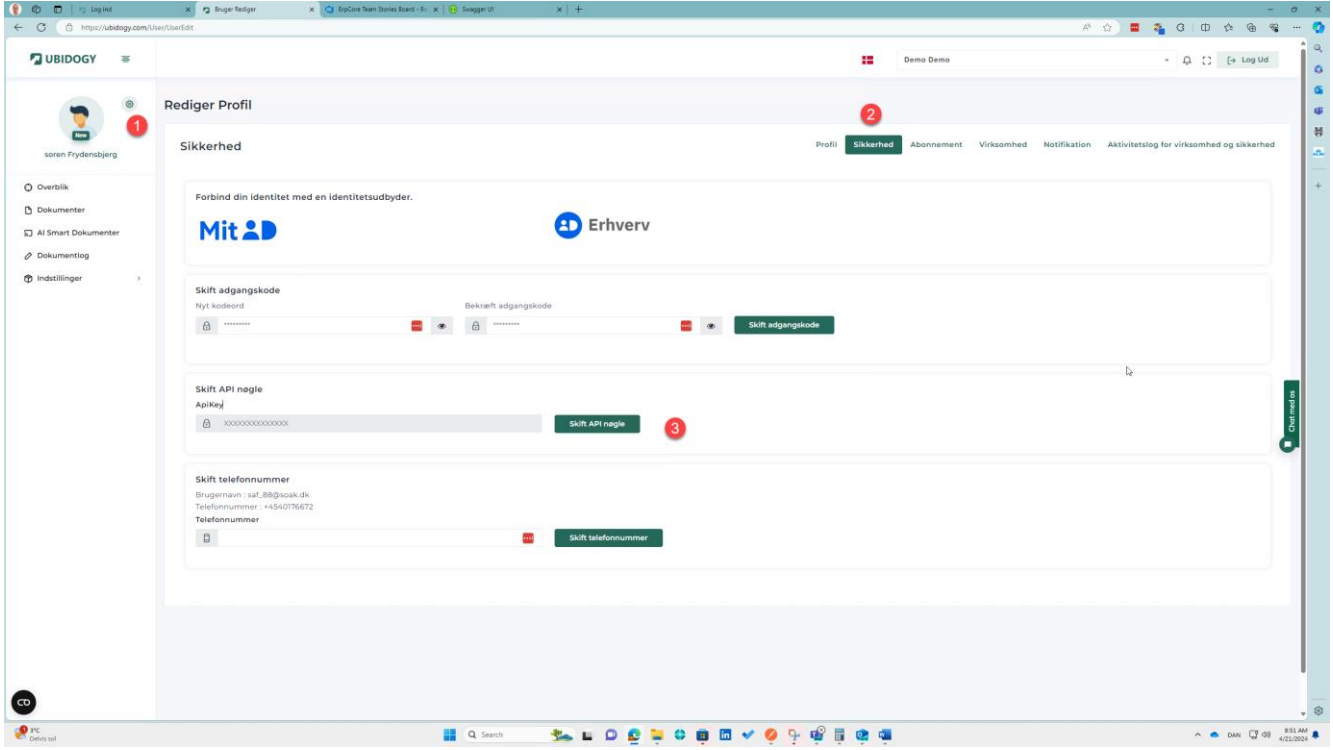

- 1) Select the gear wheel by its of your profile.
- 2) Choose security
- 3) Select Change API Key

You will be asked to confirm with a code we sent on SMS.95941

Once you have done this, you can see the API key and you can copy it.

NOTE!!! You won't see it again, so if you forget it, you'll need to make a new one and fix this in your programs.

You are now ready to use the API:

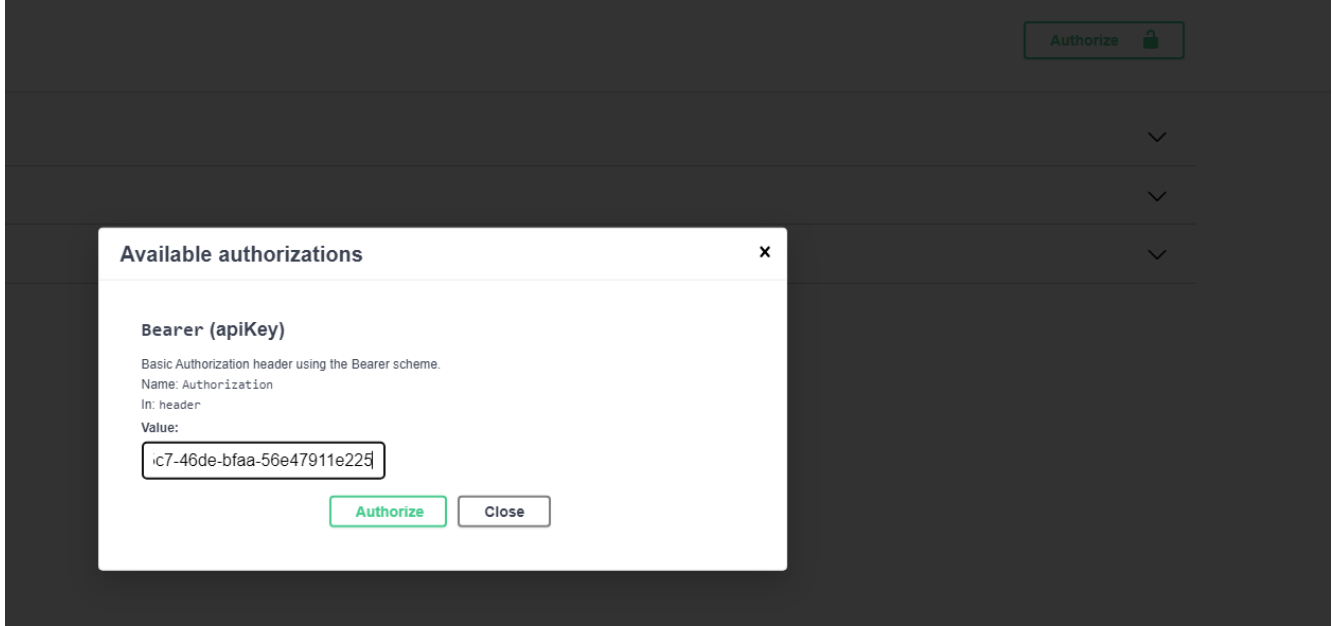

Select Authorize and the following popup will appear.

Use your api key and click authorize.

Then select Close.

Now you can start using the APIs.

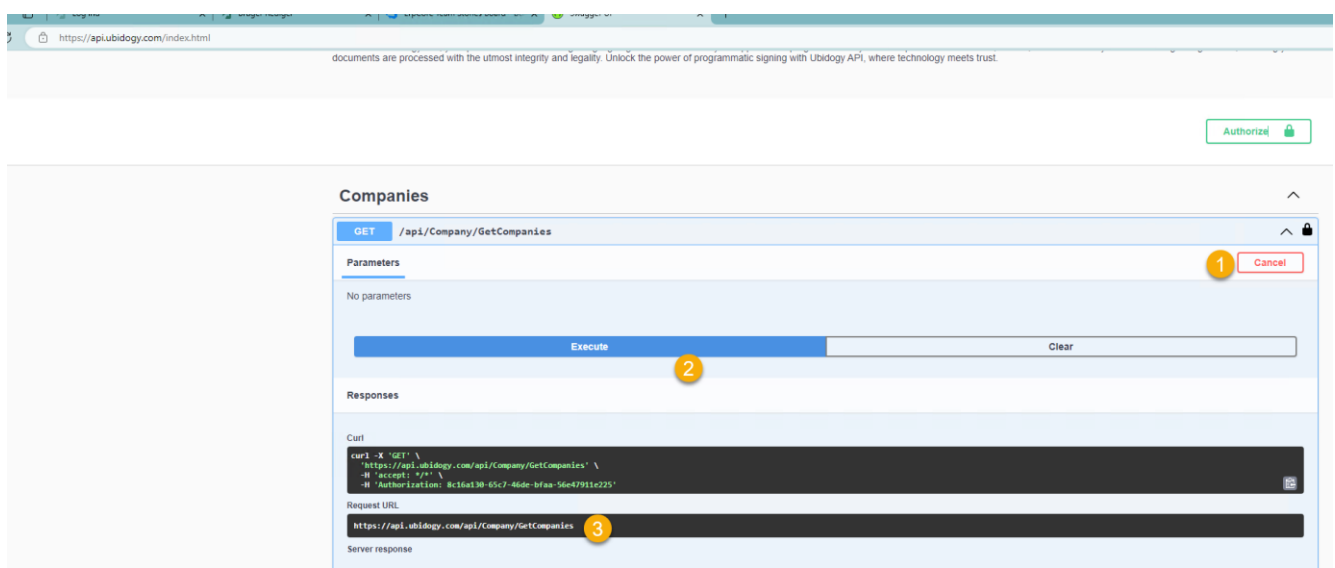

- 1) Select Try out (where it says Cancel on the screen)
- 2) Select Execute
- 3) See the result

The result consists of 3 things

- 1) The url called (at 3)
- 2) Status code (not shown here)
- 3) The result as Json